# JÁ IMAGINOU RESOLVER TODOS OS ASSUNTOS DO SEU CONDOMÍNIO **SEM BUROCRACIA?**

É POSSÍVEL! SEU CONDOMÍNIO AGORA POSSUI O APP OTIMIZE.

> Menos burocracia e mais tempo<br>Pra você pra você.

 $14:14$ 

 $92%$ 

ME CADASTRAR

COM FACEBOOK

**é Iniciar sessão com a Apple** 

**Uma solução moderna para as principais demandas do dia a dia. É FÁCIL, PRÁTICO E SEGURO!**

**R GI SOFTWARE** 

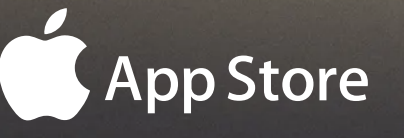

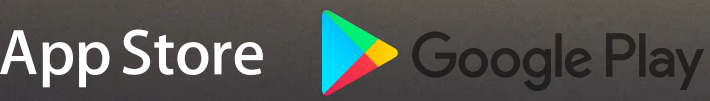

## **SAIBA COMO USAR**

## **CONHEÇA O APLICATIVO**

Realize o download do aplicativo, para isso, basta acessar a loja de aplicativos em seu próprio smartphone e procurar por Otimize.

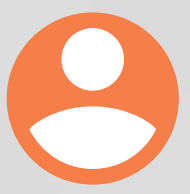

AGORA É SÓ REALIZAR LOGIN E APROVEITAR TODOS OS BENEFÍCIOS QUE O APLICATIVO PROPORCIONA A VOCÊ!

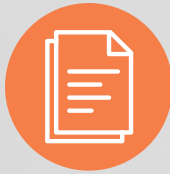

### PRECISA CONSULTAR O REGIMENTO E OUTROS DOCUMENTOS DO CONDOMÍNIO? COM O APP OTIMIZE É MUITO PRÁTICO!

Com o sistema você consegue acessar a pasta de documentos do condomínio, criada pelo gestor.

a) No menu lateral, selecione a opção "Documentos", clique sobre a pasta que deseja acessar. Abrindo essa pasta, selecione o arquivo de interesse para realizar seu download.

## **NAVEGANDO PELO APP**

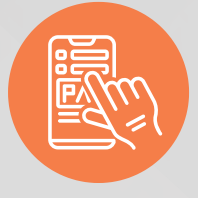

#### **PAGUE BOLETOS EM POUCOS CLIQUES**

Com o aplicativo Otimize é possível visualizar as cobranças em aberto e ter acesso aos números do código de barras dos boletos.

a) Clique no ícone "Boletos" para visualizar as cobranças a vencer e solicitar a 2ª via com uma nova data de pagamento.

b) Para realizar o pagamento escolha a opção "Copiar Código" ou "Compartilhar".

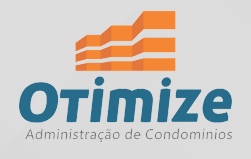

c) Ao copiar o código de barras, você poderá inseri-lo no aplicativo do seu banco e realizar o pagamento do boleto.

d) Ao selecionar a opção "Compartilhar" você poderá compartilhar esse código através do e-mail que desejar.

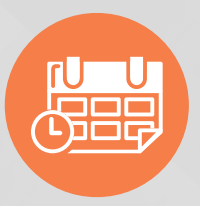

#### **FAÇA RESERVAS DE ONDE ESTIVER!**

Reserve espaços comuns e serviços do condomínio com poucos cliques.

a) Clique no ícone "Gestão de Reservas" para visualizar as reservas aprovadas, pendentes e canceladas.

b) No lado esquerdo da sua tela, mais abaixo, você verá o ícone  $\left\{\cdot\right\}$ Clique sobre ele e será direcionado a uma nova tela que apresentará os espaços e serviços disponíveis em seu condomínio.

c) Selecione o espaço desejado, visualize no calendário as datas e horários disponíveis.

d) Clique sobre o horário apresentado abaixo do calendário. Confira as informações da sua reserva e clique sobre o ícone Pronto, sua solicitação foi enviada. Caso necessite de aprovação, você receberá uma notificação no aplicativo assim que a reserva for aprovada ou cancelada.

## **ACESSE OS DOCUMENTOS DO CONDOMÍNIO!**

Consulte os documentos do seu condomínio como atas de assembleias, **relatórios financeiros, balancetes** entre outros, acompanhando a prestação de conta dos gestores.

a) Selecione o ícone "Documentos" para verificar o documento de interesse e clique sobre ele para realizar seu download.

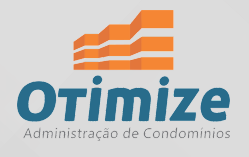

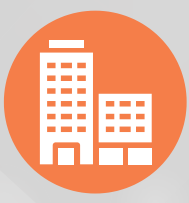

#### **ACOMPANHE A ROTINA DO SEU CONDOMÍNIO!**

Receba comunicados da administradora e do síndico do seu condomínio, diretamente no smartphone.

a) Para visualizar os comunicados do seu condomínio, selecione a opção "Nosso Condomínio" e sobre a aba "Comunicados".

b) Você terá acesso aos comunicados e poderá favoritá-los, clicando sobre o ícone (

O comunicado ficará salvo na aba "Favoritos" e você poderá consultálo mesmo após o período de expiração.

**Todas essas funções em suas mãos! Simplifique sua rotina, conecte-se ao App Otimize!**

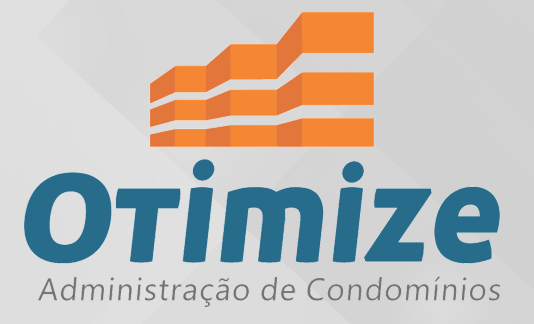